# **USB** メモリーなどに録画データーを移動したい

microSD カードや NAS に録画したデーターを取り出すには、様々な方法がございます。 以下のフローチャートから最適な方法を確認してください。

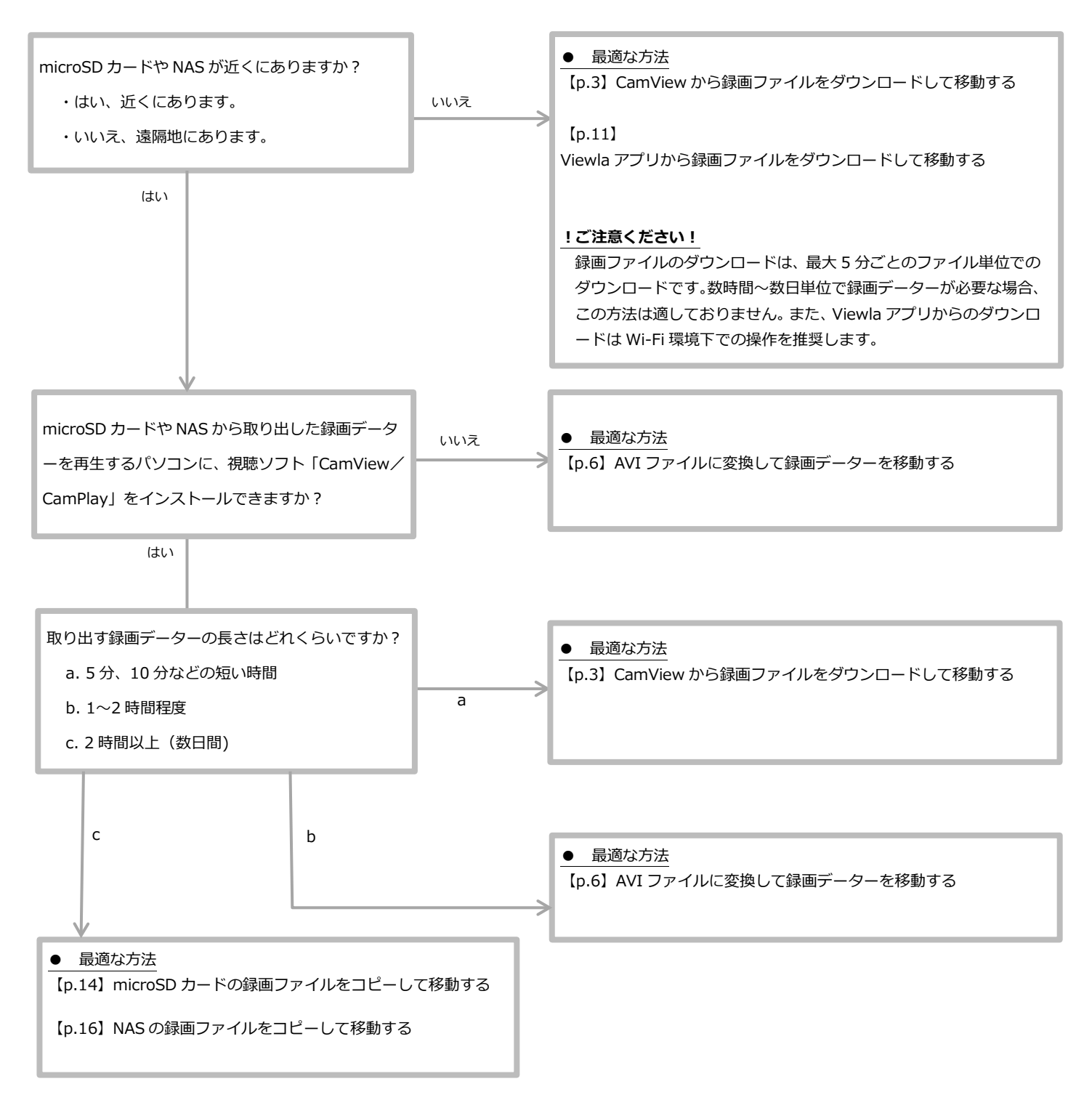

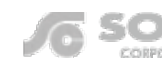

# 目次

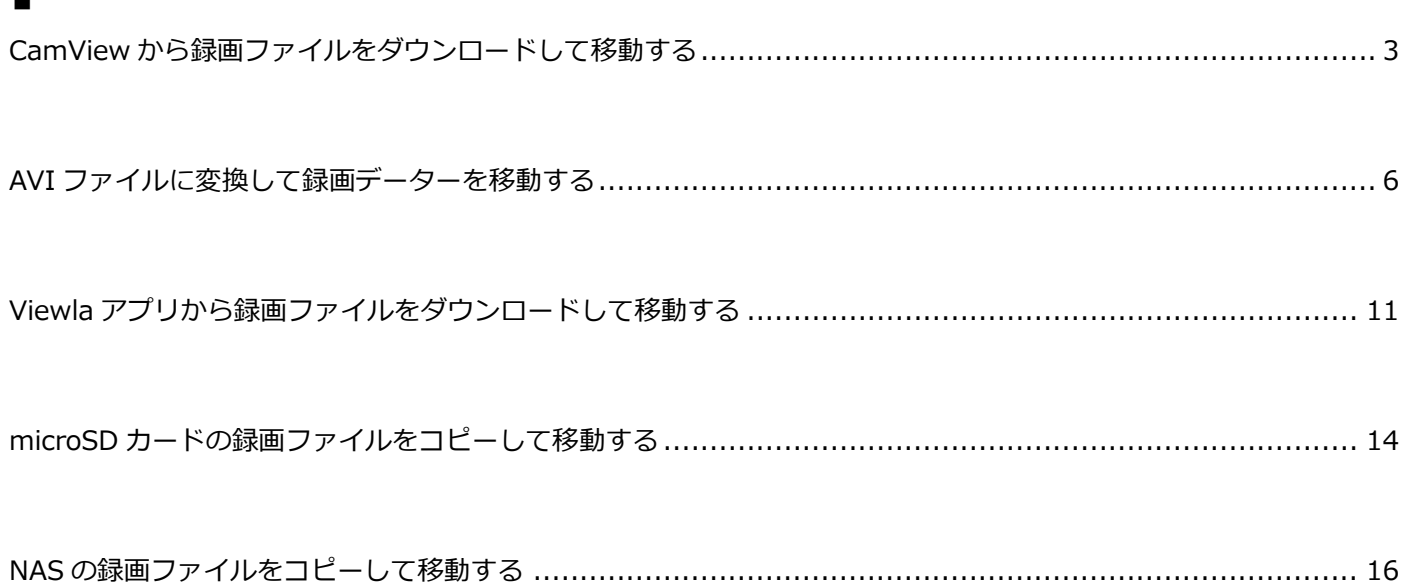

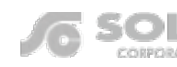

# <span id="page-2-0"></span>CamView から録画ファイルをダウンロードして移動する

Windows パソコン用アプリケーション **CamView v3.3.4 以降でご利用いただけます。** CamView から再生できる録画ファイルをダウンロードすることができます。 この方法で移動した場合、移動先のパソコンで録画ファイルを再生するには CamPlay がインストールされている必 要があります。

#### **CamView から録画ファイルをダウンロードして移動する。**

1) CamView のバージョンをご確認ください。 v3.3.4 以下では、この機能はご利用いただけません。

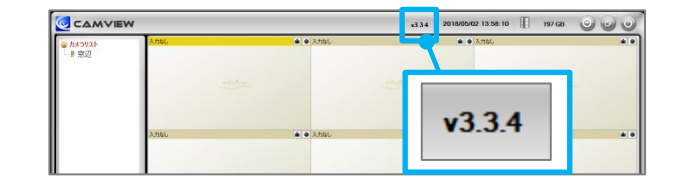

2) ダウンロードしたいカメラの名前を上でクリックし、該当 の録画再生をクリックします。

[SD カード再生]、[タイムラプス再生]、[NAS 再生]を お選びいただけます。

「SD カード再生]または[タイムラプス再生]をご利用いただ くには、Viewla シリーズ本体に microSD カードを挿入する必要 がございます。 [NAS 再生]をご利用いただくには、NAS および Viewla シリー ズ本体に録画の設定を行なう必要がございます。 詳しくは、ソリッドカメラホームページ (https://www.solidcamera.net/)の各商品紹介ページをご覧 ください。

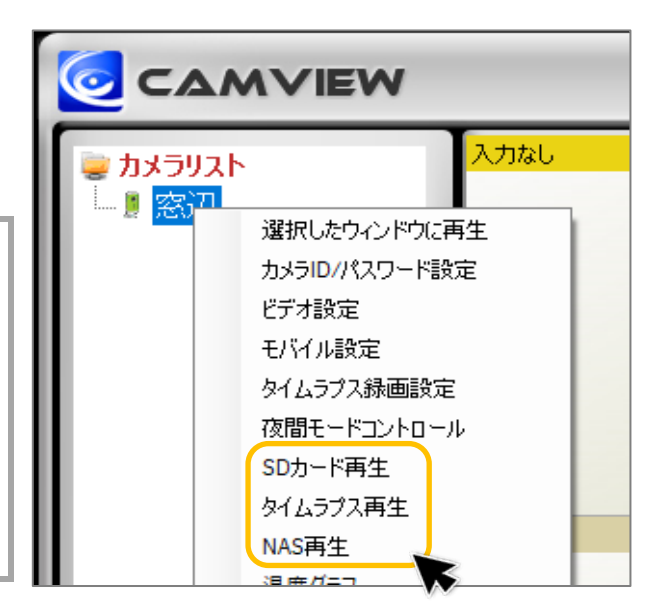

3)〈録画ファイルリスト〉の窓が表示されます。右側の [ファイル選択]をクリックします。

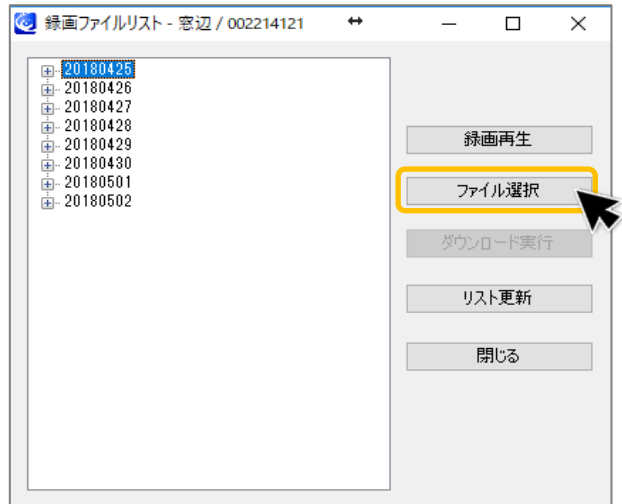

CORRESPONDENT

4)左側に録画ファイルのある日付が表示されます。 (例:20180501→2018 年 5 月 1 日) ダウンロードしたい日付の左側の[+]をクリックします。

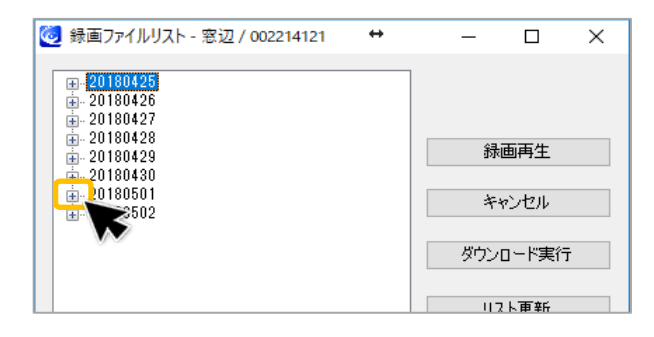

5)日付の下に時間のファイルが表示されます。 (例:001557→午前 0 時 15 分 57 秒から開始) ダウンロードしたい時間の左側にあるチェックボックスを クリックし選択します。 ※複数選択可能です。

クリックするとチェックが入ります。

6) 右側の「ダウンロード実行]をクリックします。

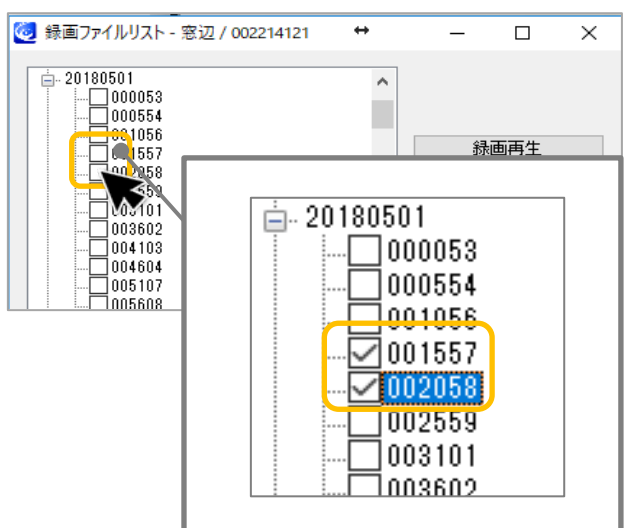

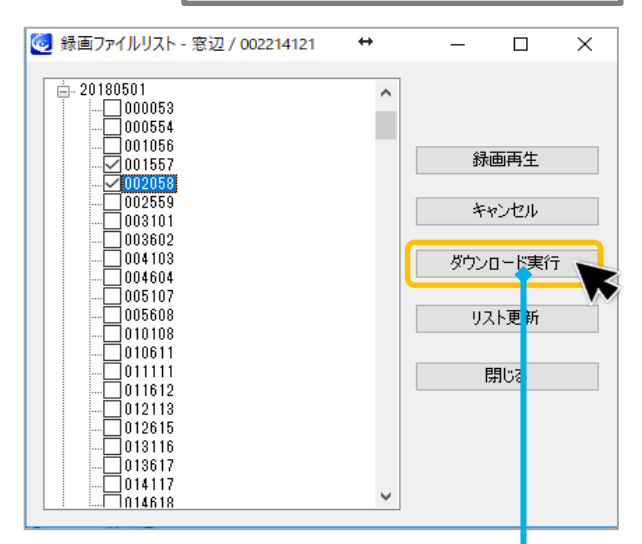

7) ダウンロードしたデーターの保存場所を選択し [OK] をク リックします。

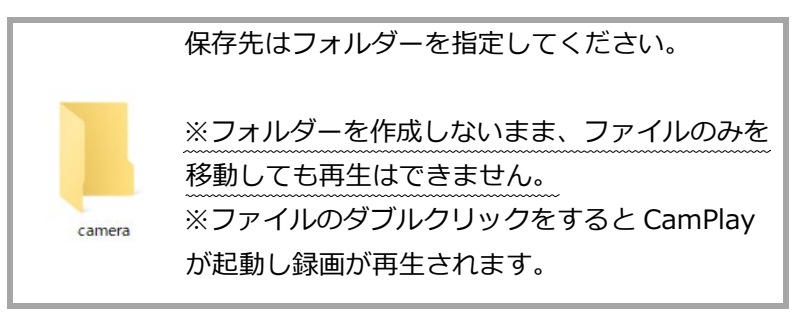

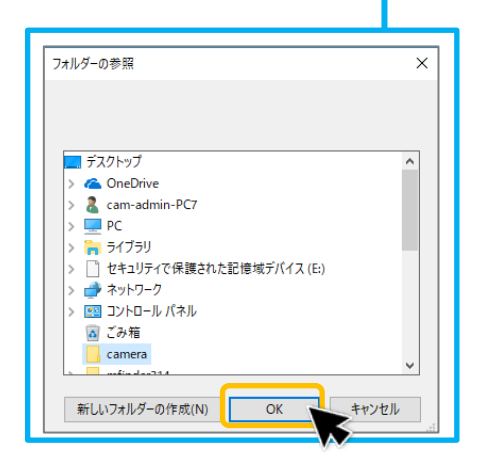

 $\times$ 

 $\Box$ 

- 8)〈ダウンロード中〉の窓が表示されます。 ※エラーが表示されるもしくはダウンロード中から変化が ない場合は、以下をお試しください。
	- 一度にダウンロードするファイル数を減らす
	- 通信環境の良い場所で試す
- 9)〈ダウンロードが完了しました〉と表示されたら、[OK]を クリックしてください。

10) 〈録画ファイルリスト〉の「×1 をクリックします。

11)フォルダーごと USB メモリーなどに移動させて完了です。

保存先のフォルダーには右図のようなファイルが保存され ています。

※フォルダーを作成しないまま、ファイルのみを移動しても 再生はできません。 ※ファイルのダブルクリックをすると CamPlay が起動し録 画が再生されます。

※ファイルをつなげての連続再生はできません。

※再生するパソコンに CamPlay がインストールされている必要があります。

※この方法でダウンロードしたデーターを CamPlay で AVI ファイルに変換することが可能です。(→p.9)

※録画を再生するには、**必ず CamPlay を閉じた状態でファイルをダブルクリックしてください。**

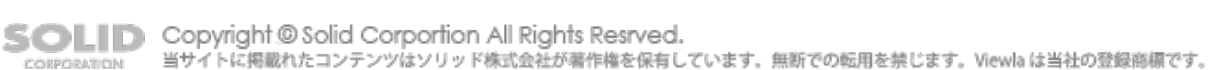

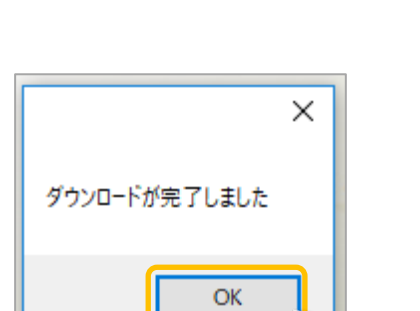

キャンセル

◎ ダウンロード中

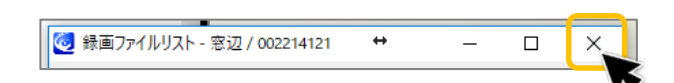

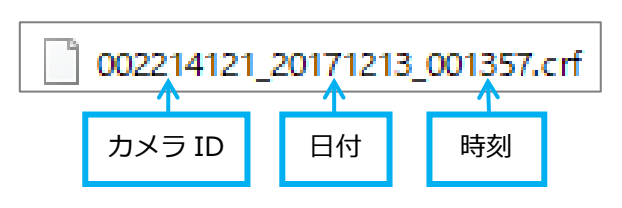

# SolidCamera

## <span id="page-5-0"></span>AVI ファイルに変換して録画データーを移動する

Windows パソコンを用意していただく必要があります。

#### **AVI ファイルに変換したい時間が長い場合、変換に時間がかかりソフトが固まるおそれがあります。その場合、変換 する時間を短く分けていただくか、録画ファイルのコピーをお試しください。**

〈microSD カードの録画ファイルを直接コピーして移動する〉や〈NAS の録画ファイルを直接コピーして移動する〉をご参照ください

AVI ファイルに変換できるデーターは、CamPlay の [録画を開く] もしくは [NAS を開く] のボタンから再生できるファイルの みです。録画データーを AVI ファイルに変換すると、Windows Media Player などで再生することができます。DVD に保存す る場合などにも便利です。

※AVI(Audio Video Interleave):CamView がインストールされていない、Windows パソコンで動画再生ができます。

二通りの手順を案内します。

- A)「録画を開く」「NAS を開く」から再生し、AVI [ファイルに変換して移動する\(~](#page-5-1)2、3 時間のデーター推奨)
- B)CamView [からダウンロードしたデーターを](#page-8-0) AVI ファイルに変換して移動する

(1 [つのファイルは最大](#page-8-0) 5 分間のデーター)

<span id="page-5-1"></span>**A)「録画を開く」「NAS を開く」から再生し、AVI ファイルに変換して移動する(~2、3 時間のデーター推奨)**

データーを移動している間は、NAS の電源を切ったり microSD カードを取り外したりしないでください。データー が破損するおそれがあります。

1)CamPlay から、AVI ファイルに変換したい録画データーを再生します。 ※再生方法が不明な場合は、CamPlay 取扱説明書を参照ください。

◆microSD カード録画 → p.7~ ◆NAS 録画 → p.10~ ◆パソコン本体への録画 → p.14~

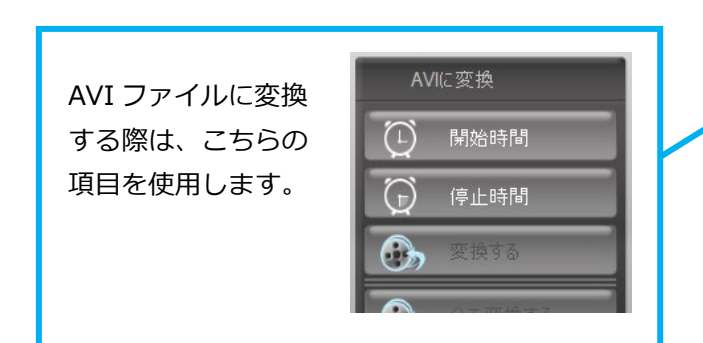

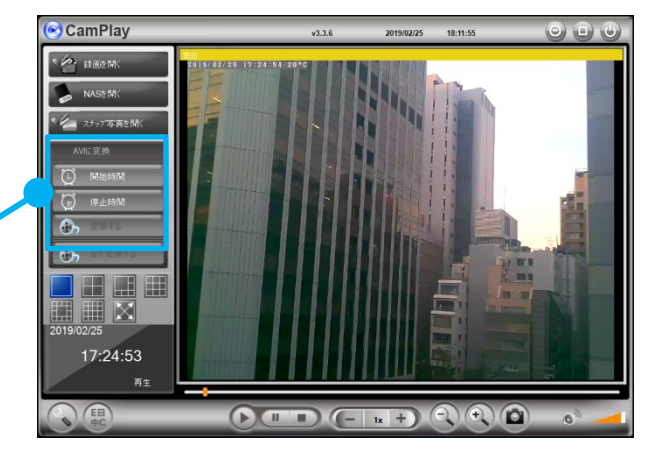

2)変換を開始したい時間になったら、〈AVI に変換〉の項目 にある [開始時間] をクリックします。

※変換終了期間まで録画を再生する必要があります。画面 中央下部の「+1ボタンをクリックし、倍速再生すること もできます。

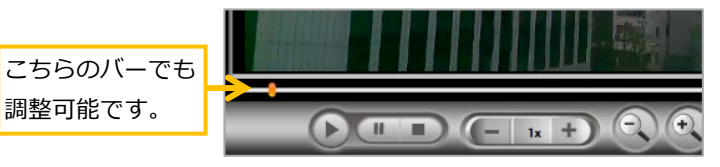

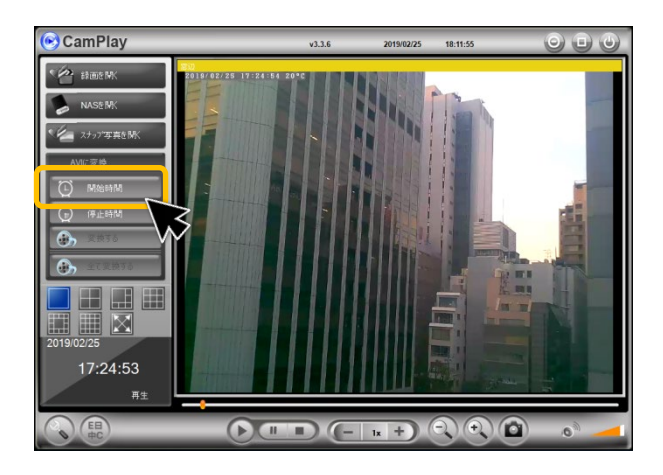

SOLID Copyright @Solid Corportion All Rights Resrved. 当サイトに掲載れたコンテンツはソリッド株式会社が著作権を保有しています。無断での転用を禁じます。Viewla は当社の登録商標です。

 $9336$ 

3)変換を終了したい時間になったら、[停止時間]をクリッ クします。

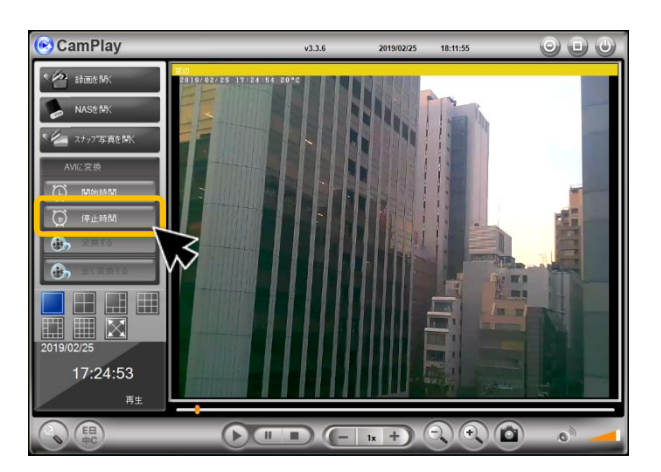

19702725

4) [変換する] をクリックします。

5)〈AVI に変換〉の窓が表示されます。変換した AVI ファイ ルは、[保存場所]の右横に表示されている場所に保存さ れます。

※保存場所を変更したい場合は、[ブラウザ]をクリック し、保存場所を選択し「OKT をクリックします。

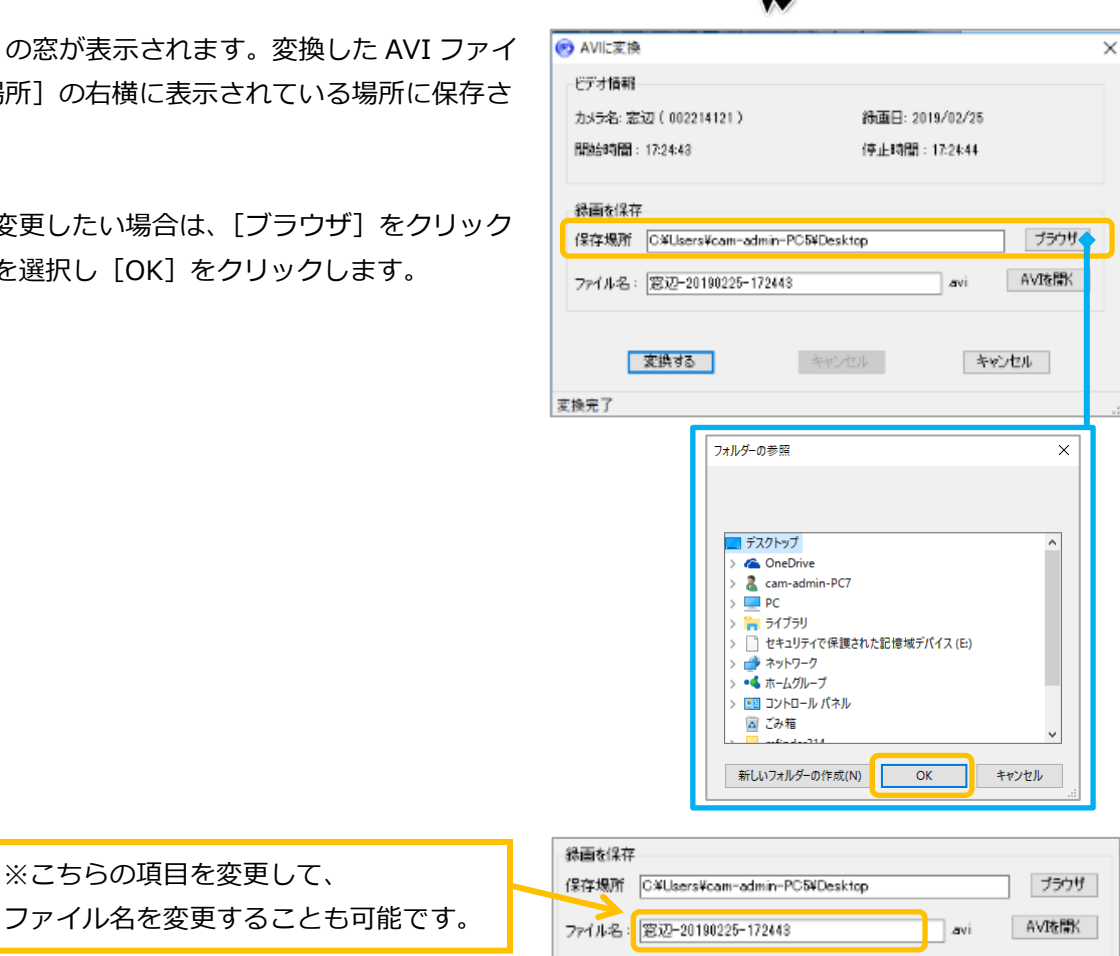

CamPlay

→ 録画を開く

AVIC変換 開始時間

 $G = LQER$ 

∩

**NASを開** 

スナップ写真を開

- 6)[変換する]をクリックします。〈変換中、~〉の窓が表示 B AVIに変換  $\times$ されます。変換完了までしばらくお待ちください。 ビデオ情報 カメラ名: 窓辺 (002214121) 8通日: 2019/02/25 開始時間: 17:24:43 停止時間: 17:24:44 **※変換したい時間が長い場合、時間がかかりソフトがフリ ーズするおそれがあります。** 緑画を保存 ブラウザ 保存場所 C#Users¥cam-admin-PC5¥Desktop **変換する時間を短く分けていただくか、録画ファイルのコ** AVIを開く ファイル名: 窓辺-20190225-172448 avi **ピーをお試しください。** 録画ファイルのコピーの方法はこの資料の以下のページを参照 「変換する キャンセル キャンセル ください。 ・microSD カードの録画の場合 → p.14~ 変換完了 ・NAS の録画な場合 → p.16~ 変換中、ファイルの大きざによっては、数分掛かる...  $\boldsymbol{\mathsf{x}}$ 7)画面左下に〈実行された〉と表示されたら変換完了です。 フアイル2石: [起辺=20170023=102010]
- 8) 「AVI を開く] をクリックすると、5) で選択した保存場 所のフォルダーが開きます。

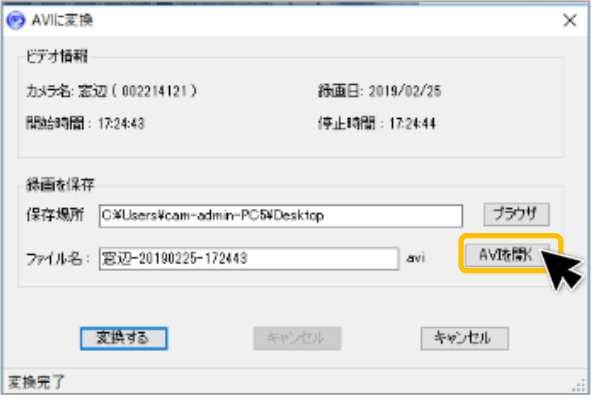

キャンセル

キャンセル

9)この AVI ファイルを USB メモリーなどに移動させて完了 です。 しょうしょう しょうしょう しょうしょう しょうしょう しょうしょう

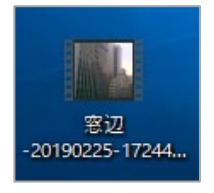

変換する

実行された

# S SolidCamera

 $\times$ 

<span id="page-8-0"></span>**B)CamView からダウンロードしたデーターを AVI ファイルに変換して移動する**

**(1 つのファイルは最大 5 分間のデーター)**

この機能は、Windows パソコン用アプリケーション **CamPlay v3.3.6 以降でご利用いただけます。**

- 1) CamView からのダウンロードの手順は、本資料の「CamView から録画ファイルをダウンロードして移動する。」 (→p.3)を参照ください。
- 2) ダウンロードしたファイルをダブルクリックします。 ※必ず CamPlay を閉じた状態で実施ください。CamPlay を起動したまま実施しても、映像は流れません。
- 3)「全て変換する」をクリックします。

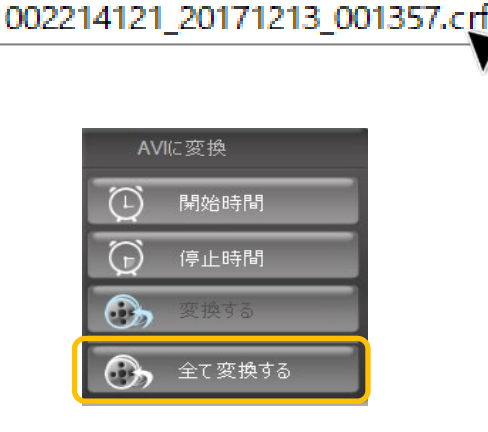

5)〈AVI に変換〉の窓が表示されます。変換した AVI ファイ ルは、[保存場所]の右横に表示されている場所に保存さ れます。

※保存場所を し、保存場所

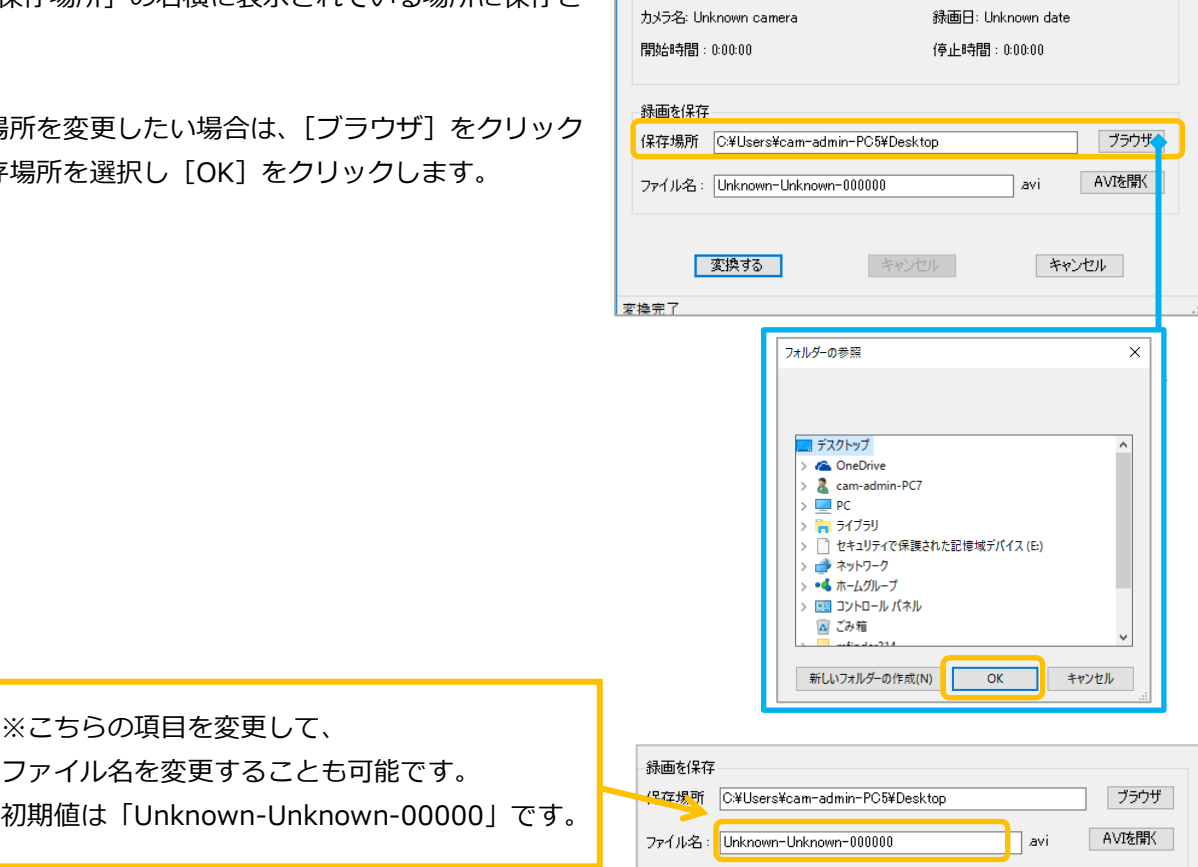

B AVIに変換

ドデオ情報

6)[変換する]をクリックします。〈変換中、~〉の窓が表示 されます。変換完了までしばらくお待ちください。

**※変換したい時間が長い場合、時間がかかりソフトがフリ ーズするおそれがあります。 変換する時間を短く分けていただくか、録画ファイルのコ**

#### **ピーをお試しください。**

録画ファイルのコピーの方法はこの資料の以下のページを参照 ください。

- ・microSD カードの録画の場合 → p.14~
- ・NAS の録画な場合 → p.16~

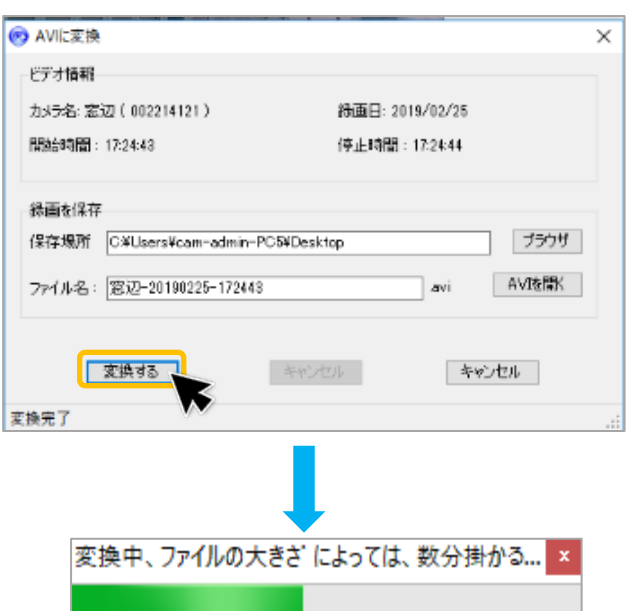

- 7)画面左下に〈実行された〉と表示されたら変換完了です。
- 8)[AVI を開く]をクリックすると、5)で選択した保存場 所のフォルダーが開きます。

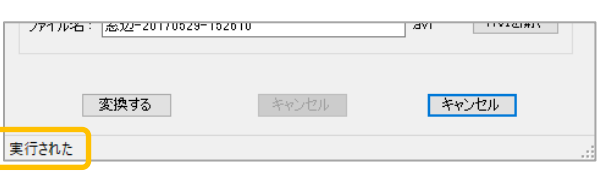

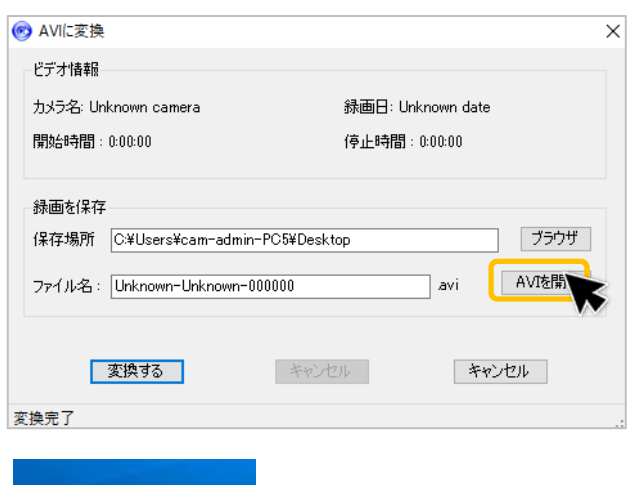

<span id="page-9-0"></span>9)この AVI ファイルを USB メモリーなどに移動させて完了 です。

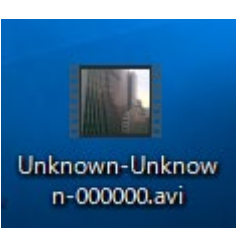

# Viewla アプリから録画ファイルをダウンロードして移動する

Viewla アプリから再生できる録画ファイルをダウンロードすることができます。 ネットワークが不安定な場合、ダウンロードが正常に行われないことがあります。その場合は、通信環境の良い場 所でお試しください。

#### **【手順】**

①アプリに SD・NAS 録画のデーターをダウンロードする。 ②アプリ内にダウンロードした録画データーを MP4 ファイルに変換して、写真アプリに保存する。

**①Viewla アプリから録画ファイルをダウンロードする**

- 1) Viewla アプリで録画データーのファイルリストまで進み ます。(右の図のページまでお進みください) ※手順が不明な場合は、Viewla 取扱説明書の各録画再生 の手順をご参照ください。 ◆microSD カード録画再生 p.20-2) まで ◆タイムラプス録画再生 p.22-2)まで ◆NAS 録画再生 p.24-2) まで
- 2) 画面右上の [編集] をタップします。

- 3) ダウンロードしたい録画ファイルをタップします。 **録画ファイルは複数選択可能ですが、選択数が多くなれば データ量も大きくなりますので、通信環境の良い場所でお 試しください。**
- 4) 画面下部に表示された [ダウンロード] をタップします。

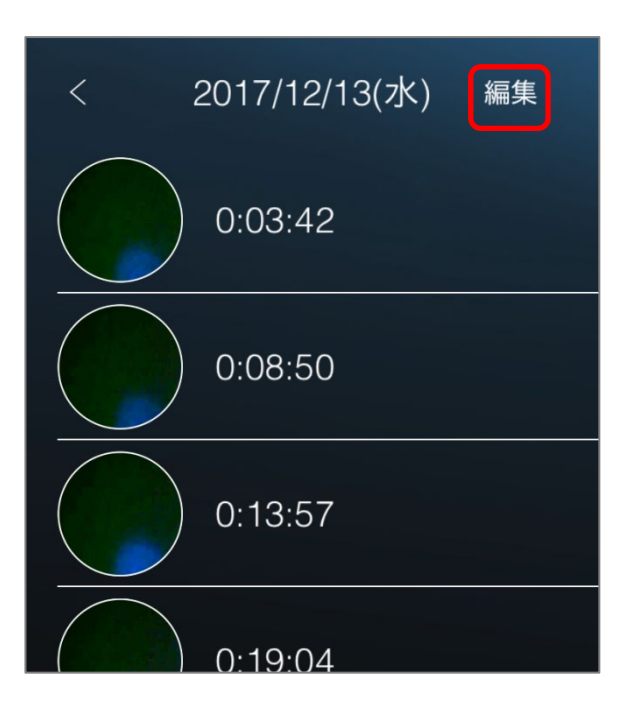

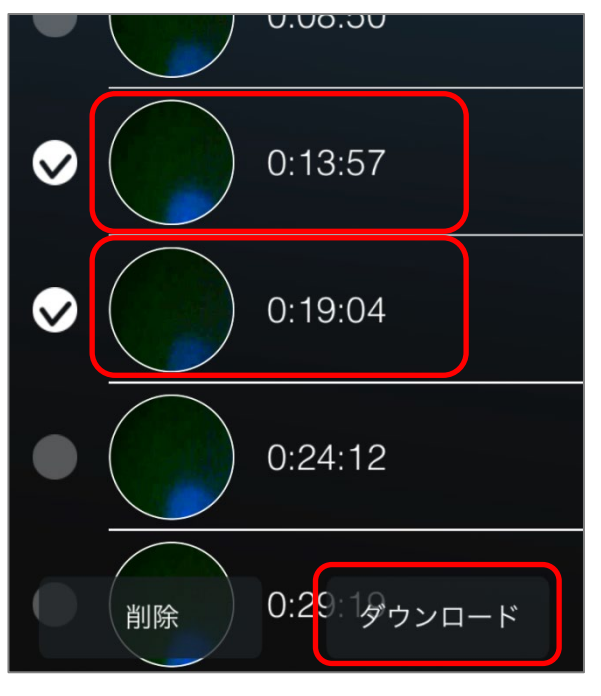

CORRESPONDENT

SOLID Copyright @Solid Corportion All Rights Resrved. **11 / 17** 当サイトに掲載れたコンテンツはソリッド株式会社が著作権を保有しています。無断での転用を禁じます。Viewla は当社の登録商標です。

5)変換中のメッセージが表示されます。完了までしばらくお 待ちください。

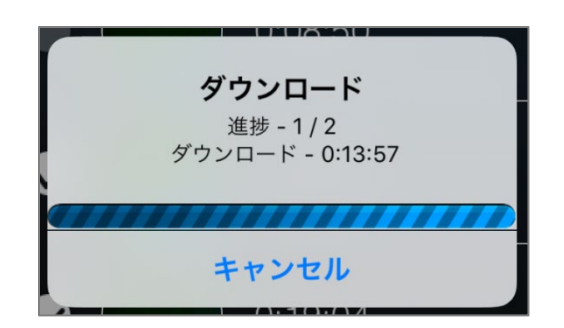

6)ダウンロード完了後、左上の[<]をタップし、カレンダ ー表示画面に戻ります。

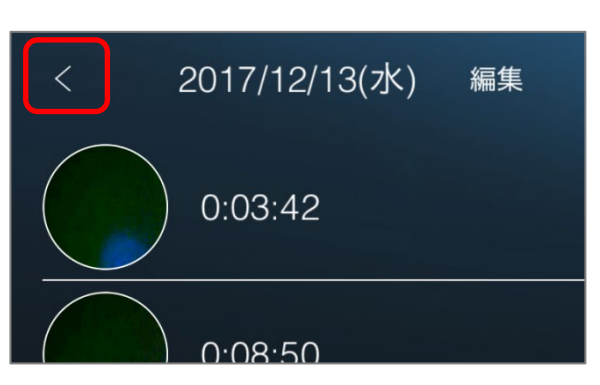

**②アプリ内にダウンロードした録画データーを MP4 ファイルに変換して、写真アプリに保存する。**

7)画面中央にある、[ローカル録画再生]をタップします。 下段にカレンダーが表示されます。

8)3)でダウンロードした録画データーの日付をタップしま す。

 $\sqrt{\Omega}$ 

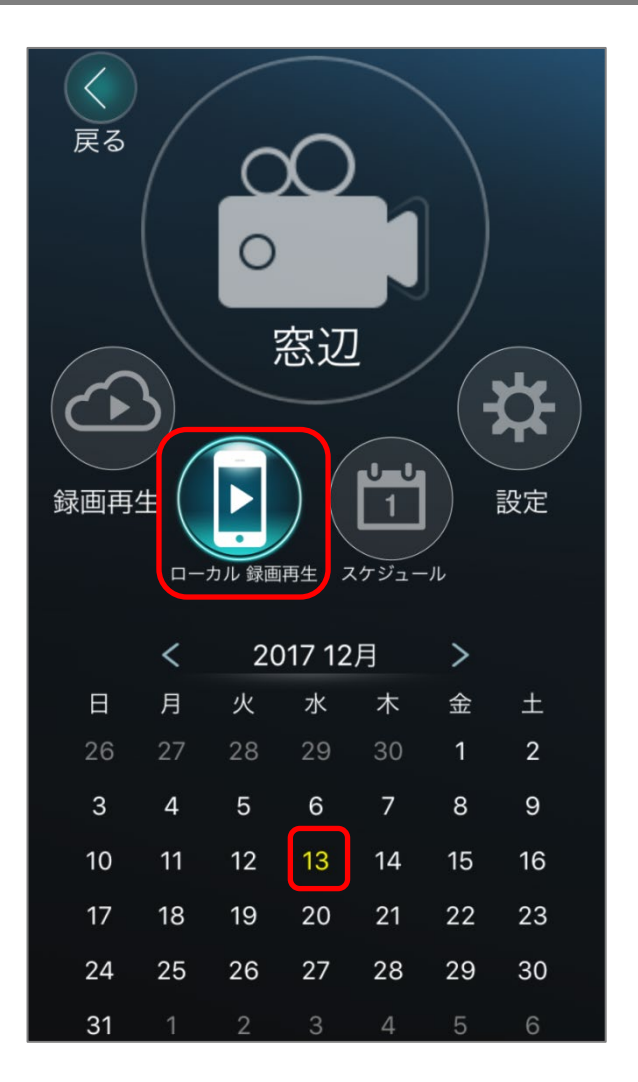

9) ダウンロードした録画データーの右側の [ → ] をタップ します。

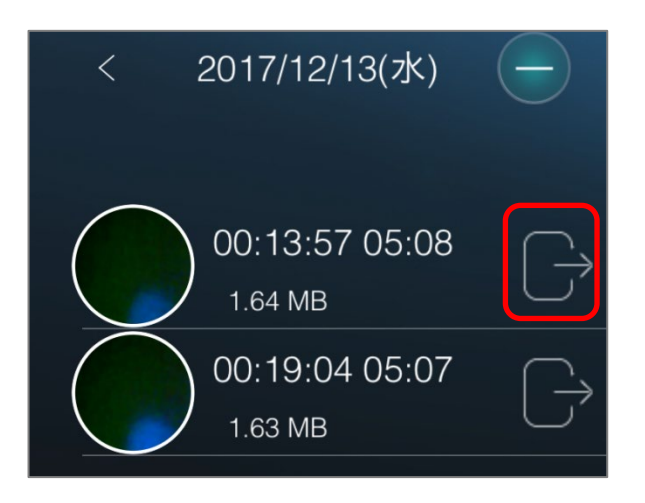

変換時間 05:07

変換

再生

00:19:04

10)[変換]をタップします。

SolidCamera

MP4に変換  $< 17/12/13$ 

00:13:57

- 11)〈MP4 に変換中〉から変換が終わると、〈写真フォルダー に保存されました〉と表示されます。[OK]をタップし、 メッセージを閉じます。
- ※ iPhone では、「"Viewla"が写真へのアクセスを求めています」 等のメッセージが表示されることがあります。[OK] をタップ すると、写真フォルダーへ保存されます。
- ※ 写真が保存されるフォルダーは端末によって異なります。保存 場所に関するお問い合わせは、端末のメーカー様にお尋ねくだ さい。
- 12)写真アプリ内に、MP4 ファイルに変換された録画データ ーが保存されます。この MP4 ファイルをパソコンに移動 させ、その後 USB メモリーなどに移動させて完了です。

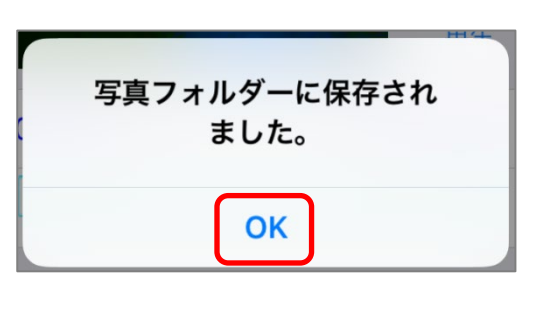

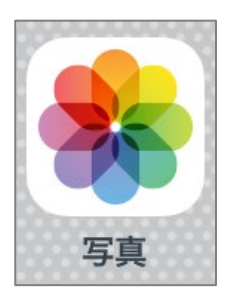

### <span id="page-13-0"></span>microSD カードの録画ファイルをコピーして移動する

Windows パソコンを用意していただく必要があります。

この方法で移動した場合、移動先のパソコンで録画データーを再生するには CamPlay がインストールされている必 要があります。

データーを移動している間は、microSD カードを取り外さないでください。データーが破損するおそれがあります。

# **microSD カードの録画ファイルを直接コピーして移動する**

1)microSD カードを Windows パソコンに挿入し、録画データーにアクセスします。 ※以下の方法 1,2 でアクセスできない場合、microSD カードがパソコンに認識されていない可能性があります。

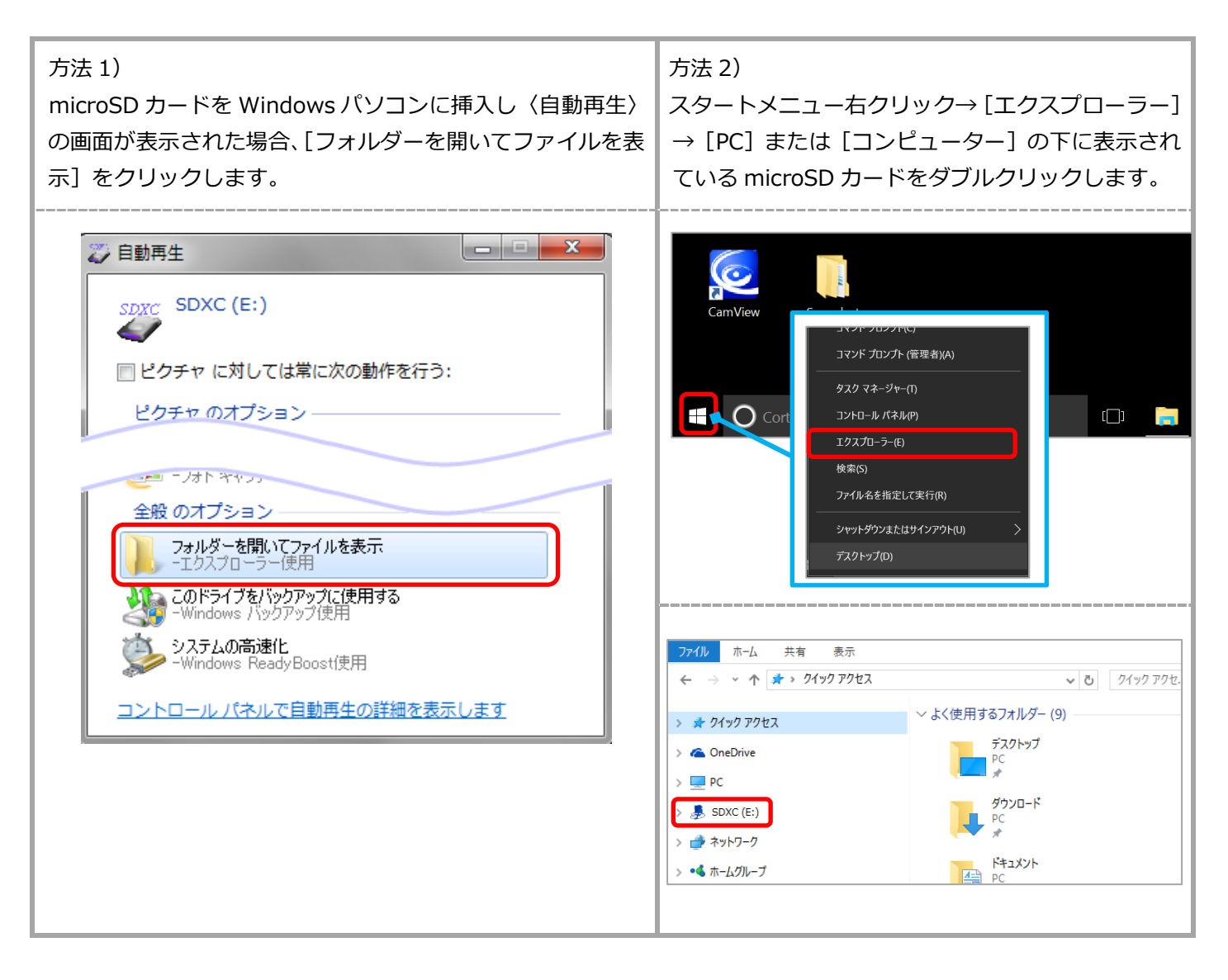

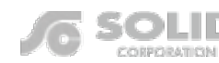

2) 移動させたい録画フォルダーやファイルを選択し、その 上で右クリックし、[コピー]をクリックします。 ※選択後、「CTRL キー1 + 「C キー1 でも可能

※同一時刻の rfd ファイルと crf ファイルがないと CamPlay で連続再生ができません。

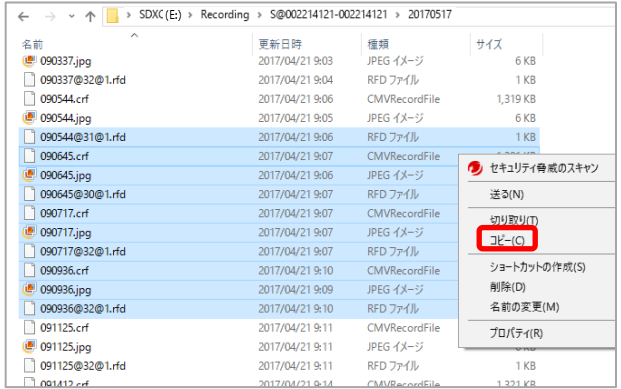

CamPlay で再生する場合は**フォルダーの階層構成を守る必要があります。**録画ファイルを移動後 CamPlay から連 続再生したい場合は、上位の Recording フォルダーごとコピーするか、フォルダーを新規作成する必要があります。

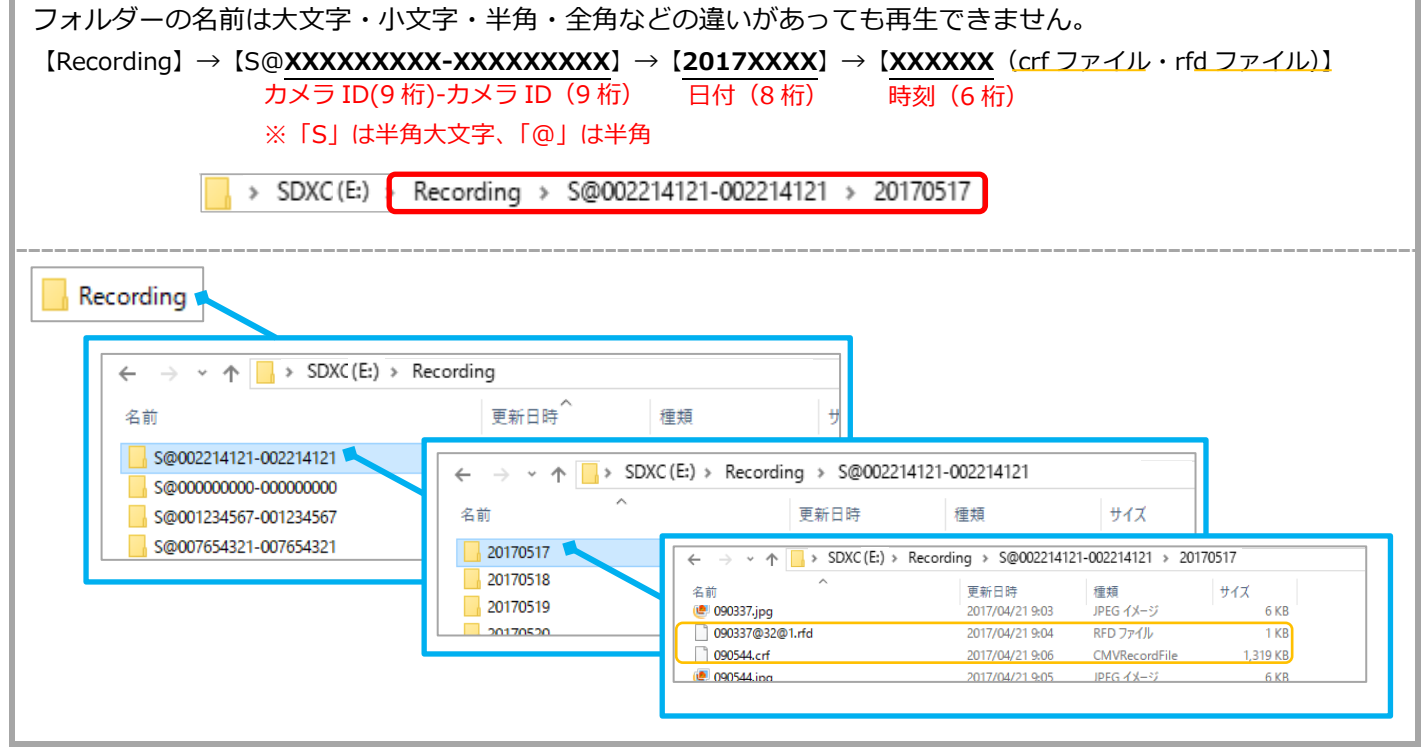

3) 保存したい場所で右クリックをし、[貼り付け]をクリッ クします。 ※[CTRL キー]+[V キー]でも可能

 $\begin{array}{c|c|c|c|c|c} \hline \text{ } & & \text{ } & \text{ } & \text{ } \\ \hline \end{array} \begin{array}{c|c|c|c} \hline \text{ } & & \text{ } & \text{ } & \text{ } \\ \hline \end{array} \begin{array}{c|c|c|c} \hline \text{ } & & \text{ } & \text{ } & \text{ } \\ \hline \end{array}$ ピクチャッール 20170516 ファイル ホーム 共有 表示 管理 ← → v ↑ | > PC > ピクチャ > カメラ > Recording > S@002214121 > 20170516 表示(V)  $\overline{\phantom{0}}$ 並べ替え(O)  $\overline{\phantom{1}}$  $\overline{\phantom{0}}$ グループで表示(P) 最新の情報に更新(E) …<br>アのフォルダーのカスタマイズ(F) |貼り付け(P) | ショートカットのBAり付け(S) 元に戻す - 名前の変更(U)  $Ctrl + Z$  $##$ /u

# SolidCamera

#### <span id="page-15-0"></span>NAS の録画ファイルをコピーして移動する

Windows パソコンを用意していただく必要があります。

この方法で移動した場合、移動先のパソコンで録画データーを再生するには CamPlay がインストールされている必 要があります。

データーを移動している間は、NAS の電源を切らないでください。データーが破損するおそれがあります。

## **NAS の録画ファイルを直接コピーして移動する**

1) NAS の IP アドレスを確認します。すでに確認できている場合は、2)に進んでください。

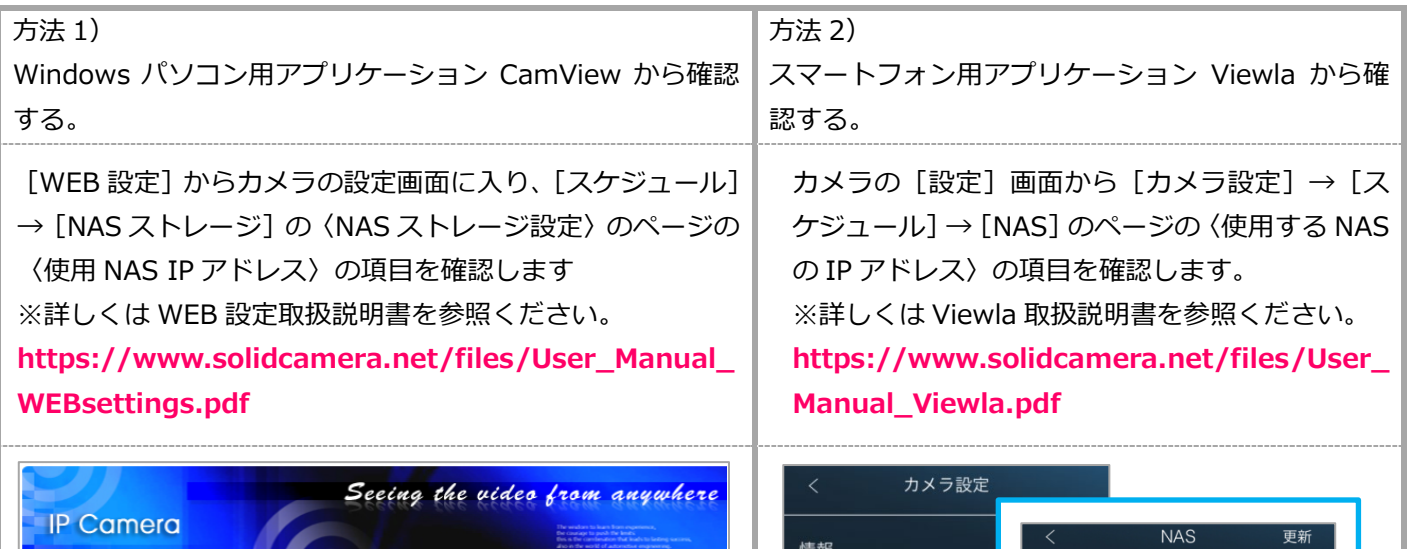

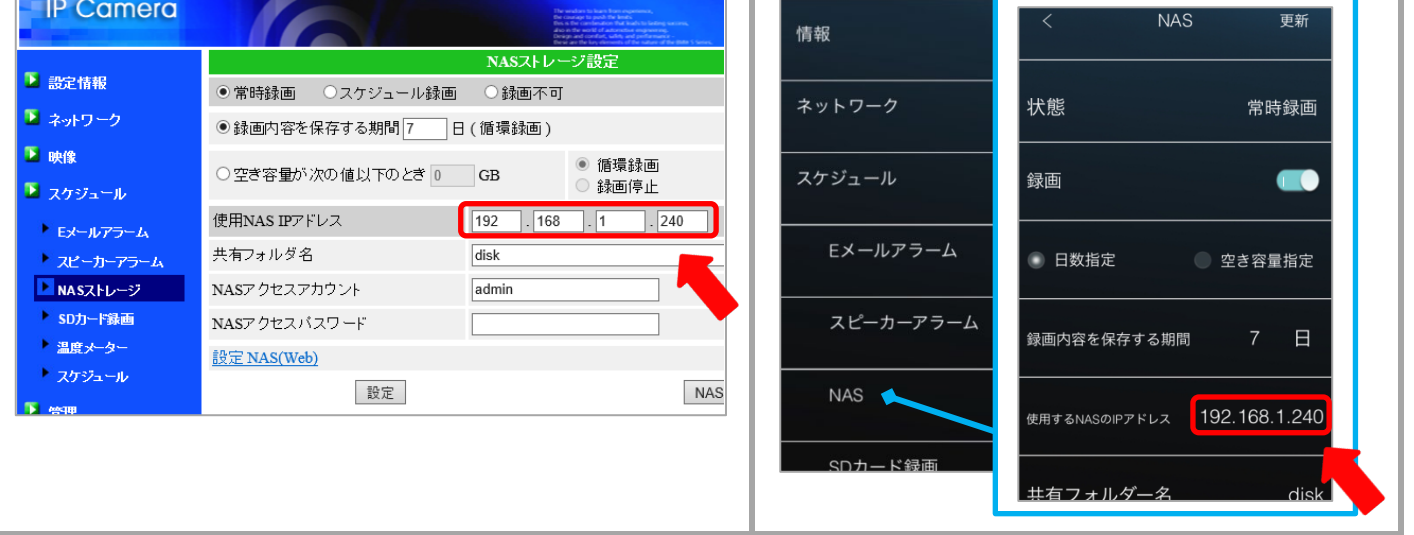

2) キーボードの [Windows キー + ] を押しながら [R (す) キー]を押し、〈ファイル名を指定して実行〉が表示され ます。 〈名前〉の項目に「\\(確認した NAS IP アドレス)」を 入力し、[OK] をクリックします。

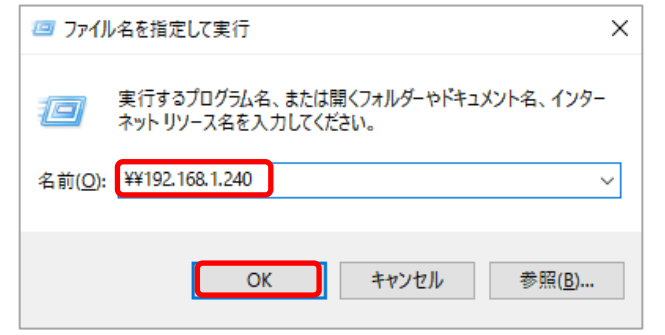

当サイトに掲載れたコンテンツはソリッド株式会社が著作権を保有しています。無断での転用を禁じます。Viewla は当社の登録商標です。 CORRORATION

NAS の共有フォルダーが表示されます。このフォルダー に NAS の録画データーが保存されています。 ※当社の NAS の初期設定であれば〈disk〉フォルダー

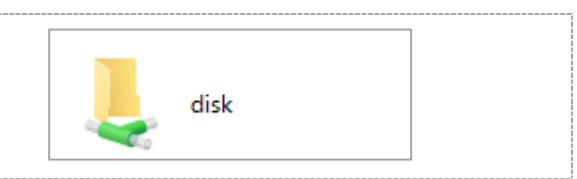

3) 移動させたい録画フォルダーやファイルを選択し、その 上で右クリックをし、[コピー]をクリックします。 ※選択後、[CTRL キー] + [C キー] でも可能

※同一時刻の rfd ファイルと crf ファイルがないと CamPlay で連続再生ができません。

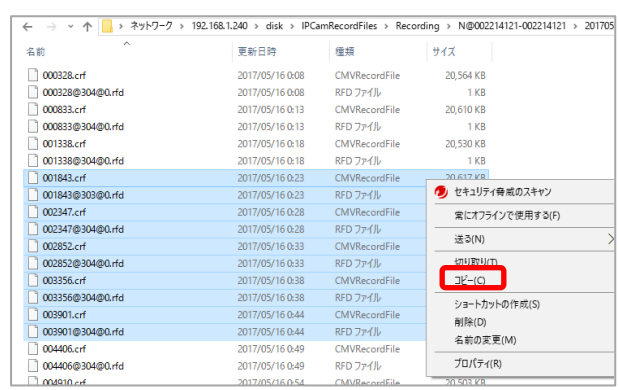

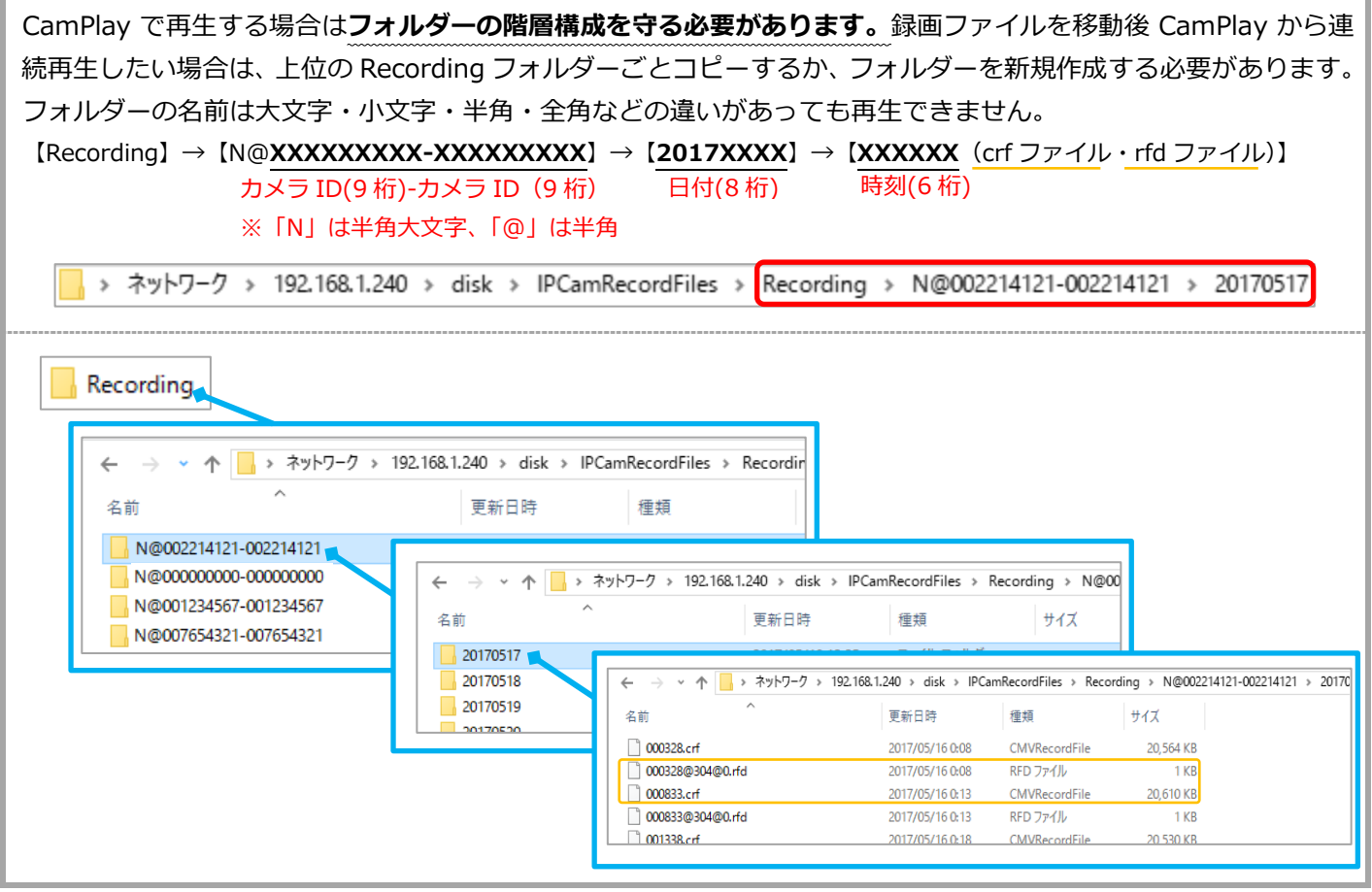

- 4) 保存したい場所で右クリックをし、[貼り付け]をクリッ クします。
	- ※[CTRL キー]+[V キー]でも可能

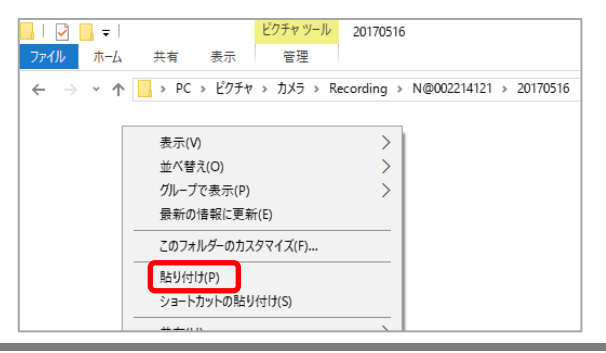